# **SMART KEY EMULATOR "ISKRA- 3"**

**Software module "KIA (SMK 3.x)" v.05.12.23**

## **Capabilities of the "KIA (SMK3.x)" software module:**

- The **"ISKRA-3"** device can open, close or start the engine of a car equipped with an **SMK3** unit even if all the keys are lost.
- The calculated **PIN code** for programming the key via the diagnostic connector is displayed.
- If you have an **OBD programmer "KKP" (KOREA KEY PROGRAMMER)**, you can program a new key directly from the **ISKRA** device.
- Intelligent data calculation algorithm.
- Ten memory cells.

## **Supported model range (only cars with KEYLESS GO):**

- KIA OPTIMA (JF) 2018-2020
- KIA CARNIVAL (YP) 2014-2021
- HYUNDAI VELOSTER (II) 2018-2022
- GENESIS G80 (I) 2016-2020
- GENESIS G90 (I) 2016-2019(?)
- Moreover, others equipped with the SMK3.x unit.

# **SCENARIO #1**

### **(You DO NOT KNOW the car's PIN code).**

Work sequence:

- 1. Receive the **RF KEY FOB** and **RF KEY ID** radio signal from pressing the **OPEN** or **CLOSE** button on the key fob.
- 2. Receive a **COMFORT** signal from the car.
- 3. Receive the **KEYLESS GO** signal from the button on the door handle.

Available actions:

- 1. Emulation of **RF KEY FOB** you can open and close car doors.
- 2. **KEYLESS GO** key emulation you can open, close and start the car.
- 3. Program new key through the **OBD programmer "KKP".**

Receiving of data:

- 1. Select mode **KIA (SMK3.x)** from the main menu.
- 2. Use the **LEFT** and **RIGHT** arrows to select an empty cell and press **RECEIVE** to switch the device to data reception mode.

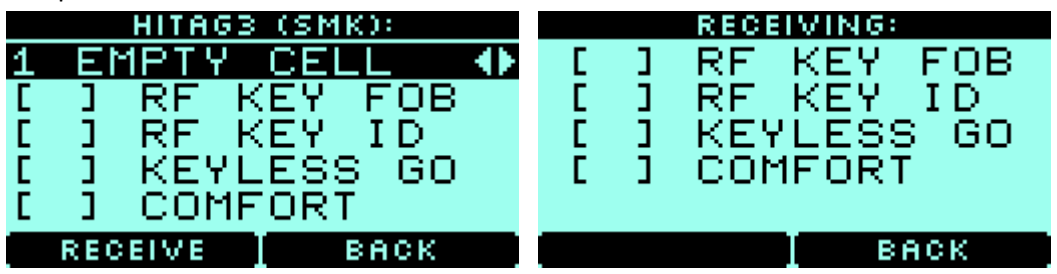

3. Press **OPEN** or **CLOSE** on key fob. After the signal is successfully received, you will see **[ + ]** in RF **KEY FOB** and **RF KEY ID**.

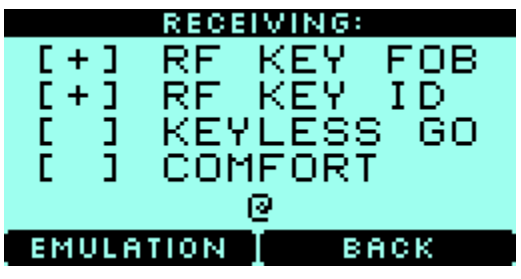

*Note:*

*To receive a radio signal from the OPEN or CLOSE buttons, you must be at up to 20 meters from the key fob.*

4. Press **EMULATION** to emulate **KEYFOB.**

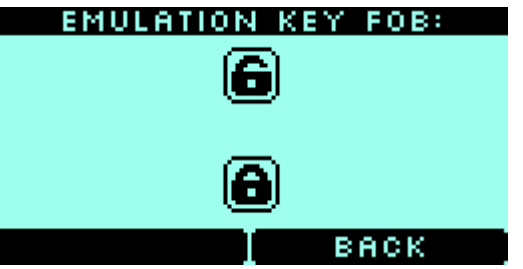

*Note:*

*By pressing the UP or DOWN arrows, you can open and close the car via remote radio signal, just like from your original key fob.*

5. To emulate the operation of a key using **KEYLESS GO**, you need to obtain additional data from the car. **Simply select RECEIVE in the same cell, where you previously got the signal from EXACT car.**

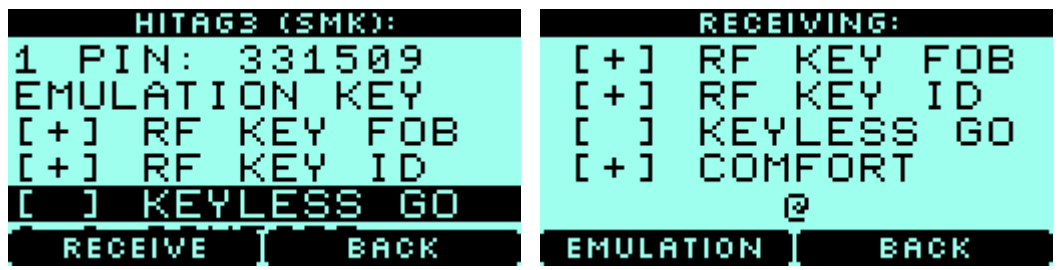

 To receive the **COMFOR**T signal – **ONLY** approach the car, if the car is equipped with this function, the signal will be received and recorded in the device.

Note: The vehicle must be locked. If the car is not equipped with the COMFORT function, the device itself *will calculate the necessary data in a few minutes.*

To receive the **KEYLESS GO** signal, press the button on the car handle.

Note: Be careful if you record a KEYLESS GO signal from different car, the key emulation will not work, *and you will have to obtain the RF KEY data again.*

6. After all of the necessary data was obtained, you will get the following menu.

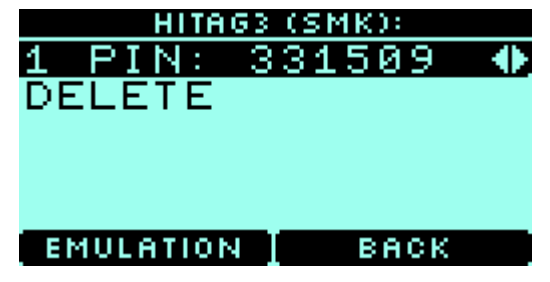

7. To emulate a key as **KEY FOB** and **KEYLESS GO** press **EMULATION**.

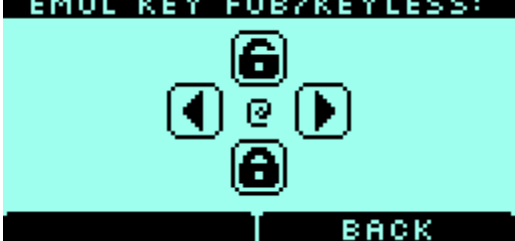

#### *Note:*

*- By pressing the UP or DOWN arrows, you can open and close the car via the radio, just like with your own key fob. - The @ icon on the screen indicates that a KEYLESS GO request has been received from the vehicle.*

• In this mode, the ISKRA-3 device will emulate original key.

*Note:*

*- During key fob emulation via radio, the keystroke counter changes.*

- You may need to perform a certain number of presses on the open or close button on the device in *order to catch up with the runaway counter of the original key.*

# **SCENARIO #2**

#### **(You know the car's PIN code)**

Work sequence:

- 1. Receive an **RF KEY ID** signal in the moment the key is brought nearly to the car. *Important: The car must be equipped with the COMFORT function. You can verify this by receiving the COMFORT signal on the device, otherwise use SCENARIO #1.*
- 2. Receive a **COMFORT** signal from the car.
- 3. Receive the **KEYLESS GO** signal from the button on the door handle.
- 4. Enter the **PIN** code and calculate the data for emulation.

Available actions:

- 1. **KEYLESS GO** key emulation you can open, close and start the car.
- 2. Programming a new key through the **OBD programmer "KKP**".

Receiving of data:

- 1. Select mode **KIA (SMK3.x)** from the main menu**.**
- 2. Use the **LEFT** and **RIGHT** arrows to select an empty cell and press **RECEIVE** to switch the device to data reception mode.

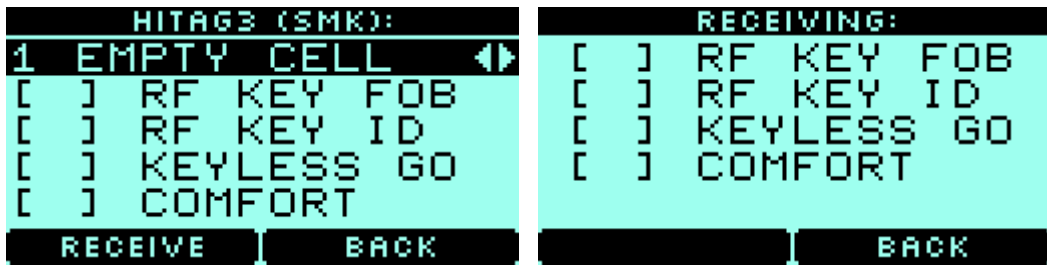

3. To receive the **RF KEY ID** signal, you must be at **up to 20 meters** from the car now when the key is brought to it. The car's mirrors will open and **[ + ] RF KEY ID** will appear on the device screen.

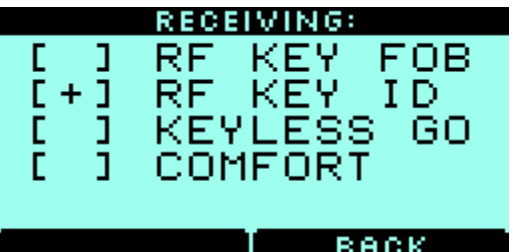

*Note:*

*The car must be equipped with the COMFORT option. You can verify this by receiving the COMFORT signal on the device, otherwise use SCENARIO #1.*

4. To emulate the operation of a key using **KEYLESS GO**, you need to obtain additional data from the car. To do this, select the RECEIVE mode in the cell where you have already received a radio signal from **the SAME car.**

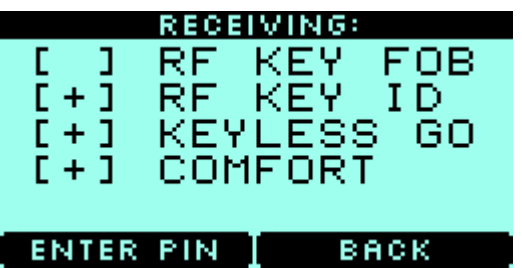

 To receive the **COMFORT** signal - approach the car, if the car is equipped with this function, the signal will be received and recorded in the device.

*Note: The vehicle must be locked.*

To receive the **KEYLESS GO** signal, press the button on the car door.

Note: Be careful if you record a KEYLESS GO signal from different car, the key emulation will not work *and you will have to obtain the RF KEY data again.*

5. Select **ENTER PIN** and enter the car's PIN.

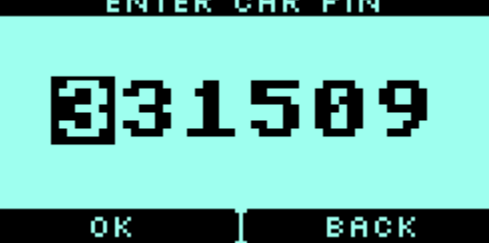

*Note: You may obtain PIN from here: www.mk3.com.*

6. After all of the necessary data was obtained, you will get the following menu.

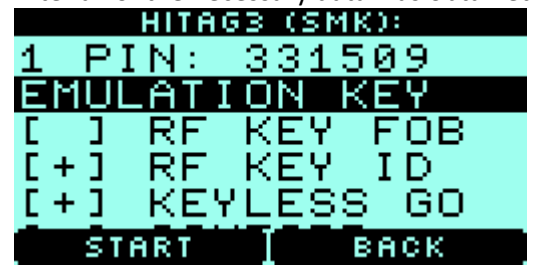

7. To emulate a key as **KEYLESS GO** press **EMULATION.**

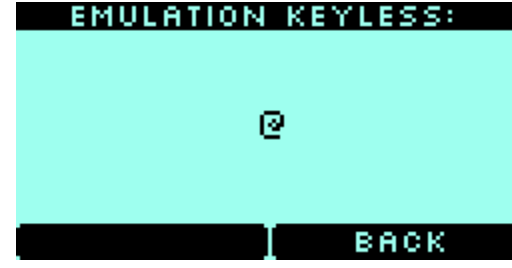

#### *Note:*

*- The @ icon on the screen indicates that a KEYLESS GO request has been received from the vehicle.*

In this mode, the **ISKRA-3** device will emulate original key.

#### **OBD programmer "KKP" (KOREA KEY PROGRAMMER)**

- To program a new key connect the **"KKP" OBD programmer to the "ISKRA-3"** device using a **USB type C - USB type B** cable.
- An additional **OBD KEY PROG** menu will appear on the cell screen (where you see the PIN code from the car) and the main screen. Take the required action.
- For additional information, read the **OBD programmer "KKP"** manual.